#### King County Library System

# Getting Started with Microsoft IT Academy E-Learning

Before you begin using Microsoft E-Learning you will need to fist set up a Microsoft Live ID:

### **Create a Microsoft Account**

NOTE: If you already have a live, Hotmail, Outlook.com or Xbox account, you can use that account.

- 1. Go to https://signup.live.com and click Sign up
- 2. Complete the fields to create your Live ID/Microsoft Account
- 3. Go back to your email account and verify your email

## **Activate E-Learning Courses**

- To access Microsoft IT Academy courses, visit our Databases page.
- Select "M" on the alphabetical list of KCLS Databases.
- Click the Microsoft IT Academy – First Time Users link to start.
- 4. Check the box to accept the User Agreement
- 5. Click Continue

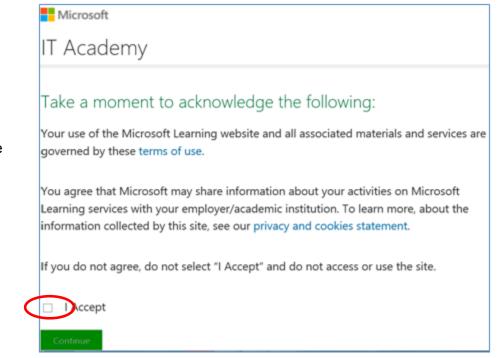

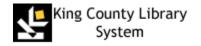

6. Create Microsoft Live ID Profile or update your existing account, if needed.

| Microsoft                                 |                                             |
|-------------------------------------------|---------------------------------------------|
| IT Academy                                |                                             |
|                                           |                                             |
| Profile                                   |                                             |
| Information in your profile is private. M | lake sure the information below is correct. |
| * First name                              |                                             |
| John                                      |                                             |
| * Last name                               |                                             |
| Doe                                       |                                             |
| * Contact email                           |                                             |
| JohnDoe@thisisyouremail.com               |                                             |
| Language                                  |                                             |
| English                                   | ~                                           |
| * Location                                |                                             |
| United States                             | ~                                           |
| Give yourself a unique ID                 |                                             |
| UniquelDGoesHere                          |                                             |
| Example: A12345                           |                                             |
| Save                                      |                                             |
|                                           |                                             |

4. Click My courses to access courses

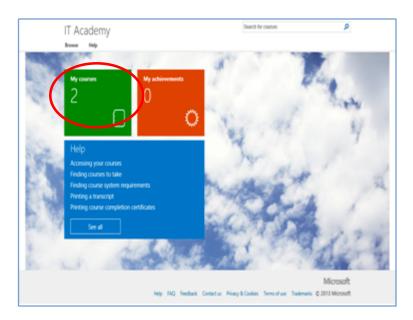

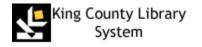

5. To access a course, click the hyperlinked name of the course. KCLS has selected an initial learning plan that includes Digital Literacy, Office 2013, and Window 7 as a starting point.

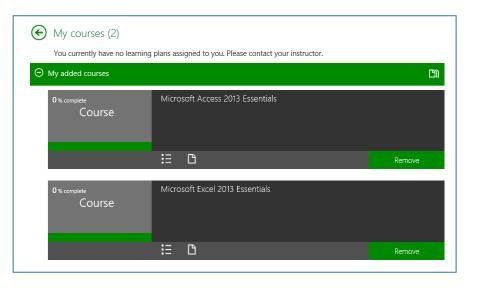

#### **To Access Additional Microsoft Courses**

To access additional Microsoft courses, including more advanced topics like Windows Server and Visual Studio,

1. Click Browse in the upper left Search for courses IT Academy hand corner of the page. Help Browse My courses My achievements 9 Help 2. Select the topic from the drop Accessing your courses down list. Microsoft Search for courses IT Academy Browse Help Desktop Office Database Developer Server SQL Server Windows Office Visual Studio Windows Server Office 365 Windows Azure Exchange Server Microsoft Dynamics Lync Server Windows Phone Sharepoint Virtualization System Center Cloud Getting Started with Microsoft IT Academy E-Learn

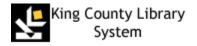

### Returning to E-Learning after first-time sign in

- A. Go to learner site : <u>https://itacademy.microsoft.com/</u>OR return to the **Databases** page on our website for the link.
- B. Click the Sign In button on the right of the home page
- C. Enter with your Microsoft Account and password
- D. From My courses, start or resume a course

#### Congratulations – you are ready to start IT Academy E-Learning!

## **E-Learning Support**

If you have trouble viewing or loading E-Learning courses, click the Contact Us button on the bottom of the screen in the E-Learning site to contact the tech support team via Live Chat, phone or email. https://itacademy.microsoftelearning.com/help/contactUs.aspx

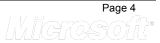